平成 27 年 7 月 22 日

### ボックス型の万年カレンダーを作ろう

2015 年 7 月を例にカレンダーの骨格を作る

1. 表示対象の年と月・見出しの曜日を入力

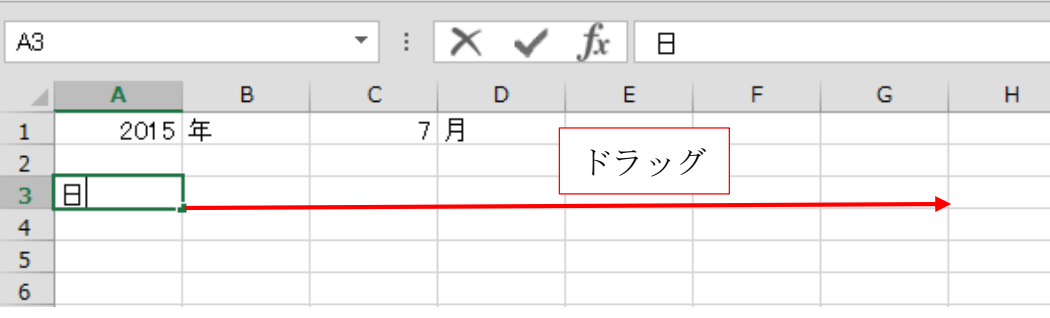

セル A1 に 2015 B1 に年 C1 に 7 D1 に月、と入力

セル A3 に日と入力して同セルを選択し、その右下隅を G3 セルまでドラック

## 2. DATE(デイト)関数を使い G1 セルで当該年月の初日を求める

G1 セルに=DATE(A1,C1,1)と入力

A4 セルに =G1-WEEKDAY(G1)+1 と入力

B4 セルに =A4+1 と入力 G4 迄ドラッグする

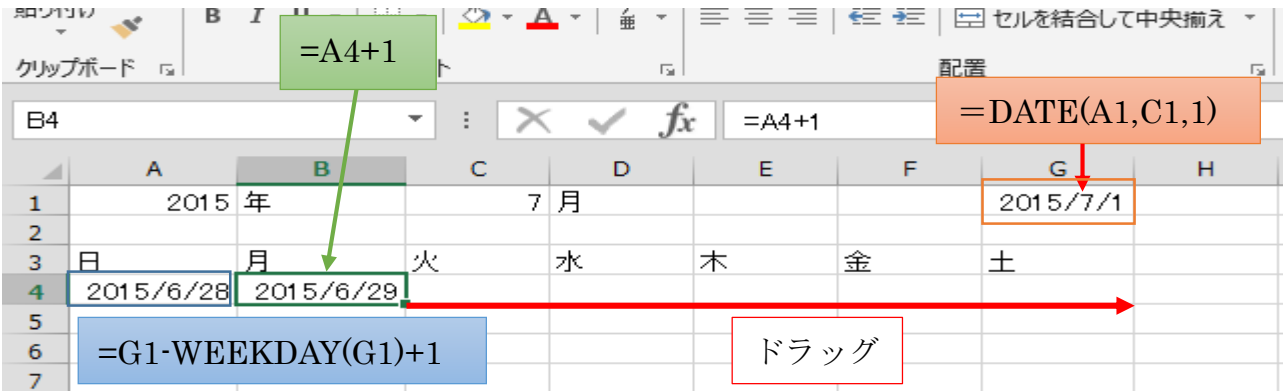

![](_page_0_Picture_179.jpeg)

A4 セルの 7 日後の日付を得る数式を A6 セルに入力 (=A4+7) G6 までドラッグ

![](_page_0_Picture_180.jpeg)

A6~G7 まで選択して G13 迄ドラッグする。

これで 2015 年 7 月を軸とした 5 週間分の日付を表示できる

![](_page_1_Picture_70.jpeg)

![](_page_1_Picture_71.jpeg)

※シリアル値は 1900 年 1 月 1 日を1とした連番

どこかの列が####表示になった場合は、列見出しの右端をダブルクリックして列幅を広げる。

平成 27 年 7 月 22 日

# 別シートに祝日一覧を入力して名前を付ける

![](_page_2_Figure_2.jpeg)

① 別シートに 2015 年の祝日とその名前を入力

② セルを選択して、名前ボックスをクリック

③ 「祝日一覧」と上書きし、「Enter」キーを押す

Enter キーを押すと文字が中央にくる

![](_page_2_Picture_222.jpeg)

### 日付の下に祝日名を表示する

① A5~G5 を選択 3

- ② 「Ctrl」キーを押しながら、A7~G7、A9~G9、A11~G 11 のセル範囲を選択する。
- ③ その状態で =IFERROR(VLOOKUP(A12,祝日一覧,2,FALSE),"") と入力。
- ④ Ctrl キーを押しながら Enter キーを押す

![](_page_3_Picture_117.jpeg)

祝日が表示される

## カレンダー全体の書式を整える

A3~G3 を選択 ホームタブの各種ボタンで装飾する フォント HGP 創英角ゴシック UB ・ ファンとサイズの拡大ボタンをクリック 中央揃え ・ 塗りつぶしの色・罫線 格子

![](_page_3_Figure_5.jpeg)

![](_page_3_Picture_118.jpeg)

### 4~13 行の行見出しをドラッグして選択

![](_page_3_Picture_119.jpeg)

ホームタブ → セルグループの 書式 → 行の高さ 30

![](_page_3_Picture_120.jpeg)

# 日付の書式を整える(後で書式コピーする作戦)

![](_page_4_Picture_221.jpeg)

# 祝日名の書式を整えて外枠罫線を引く

![](_page_4_Picture_222.jpeg)

# 祝日の日付を自動的に赤くする

![](_page_4_Figure_6.jpeg)

- ① B10 セルを選択 → ホームタブ → 条件付き書式 → 新しいルール
- ② 数式を使用して、書式を設定するセルを決定 → 下段に図の数式を入力 → 書式
- ③ フォントタブ 色→赤

④ ③の画面を「OK」ボタンで閉じる。②の画面に戻るので、「OK」ボタンで閉じる。

## ほかの月の日付を自動的にグレー表示する

祝日は赤、他の月はグレー条件付き書式の順番に注意 他の月の日付を自動的にグレー表示する

![](_page_5_Figure_3.jpeg)

- ① B10 セルが選択された状態のまま
- ② 再度「条件付き書式」から「新しいルール」を選ぶ 日付が表示対象の月 (C1) 以外なら文字をグレーにするという条件付き書式を設定する。 数式 =MONTH(B10)<>\$C\$1
- ③ 書式 フォントの色 グレー
- ④ ③の画面を「OK」ボタンで閉じる。②の画面に戻るので、「OK」ボタンで閉じる。

#### 書式をコピーしてカレンダーを仕上げる

① B10~B11 を選択

② 「ホーム」タブ → ③書式のコピー/貼り付け

![](_page_5_Picture_181.jpeg)

<sup>(4)</sup>マウスポインターが刷毛付きの絵柄 ▼ ‡に変わったら、A4~G13 をドラッグ

![](_page_6_Figure_1.jpeg)

# 他の付きで動作検証しよう(不具合を IF[関数で回避]

C1 セルを「5」に変えて 5 月のカレンダーを表示してみる

4 月の末の祝日名まで赤で表示された

![](_page_6_Picture_315.jpeg)

A5 セルの数式を書き換える

=IF(MONTH(D4)=\$C\$1,IFERROR(VLOOKUP(D4,祝日一覧,2,FALSE),""),"")

D5 セルを選択して「ホーム」タブの「コピー」をクリック

![](_page_6_Figure_9.jpeg)

C1 セルの値を変えて他の月も確認してみましょう。